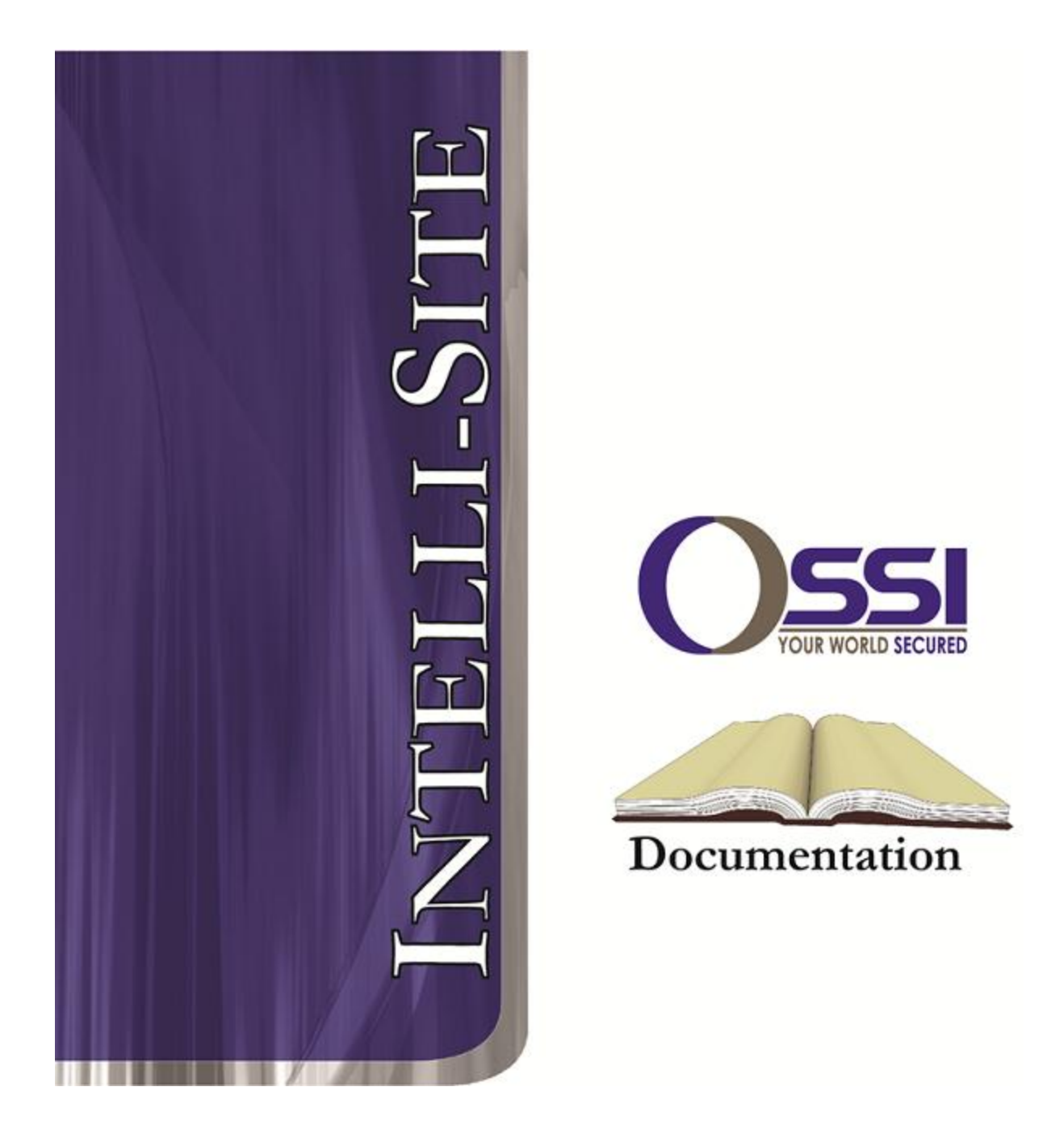

# Vicon Kollector Video RTU Guide **Version 3.x**

# **OSSI**

**W228 N727 Westmound Dr Waukesha WI 53186 USA TEL: 262-522-1870 FAX: 262-522-1872 Ossi-usa.com**

# **Intelli-Site**

# **Security Management Software Vicon Kollector Video RTU Guide**

PC Software RTU Interface Guide For Windows 7 SP1, 2008 R2 SP1, XP SP3 & 2003 SP2

> Version 3.x **Copyright © 1999 – 2012 OSSI, LLC.**

**2 Copyright © 1999- 2012 OSSI, LLC.** 

# <span id="page-2-0"></span>**Copyright**

Copyright © 1999-2012 OSSI, LLC. All rights reserved.

Information in this document is subject to change without notice. The software described in this document is furnished under a license agreement or nondisclosure agreement. The software may be used or copied only in accordance with the terms of those agreements. No part of this publication may be reproduced, stored in a retrieval system, or transmitted in any form or any means electronic or mechanical, including photocopying and recording for any purpose other than the purchaser's use without the written permission of OSSI

**OSSI** W228 N727 Westmound Dr Waukesha WI 53186 TEL: 262-522-1870 FAX: 262-522-1872

# <span id="page-2-2"></span><span id="page-2-1"></span>**Trademarks**

**Intelli-Site**® is a registered trademark of OSSI LLC. **Intelli-Site**® is registered in U.S. Patent & Trademark Office.

All other registered and unregistered trademarks are the sole property of their respective owners.

# **Table of Contents**

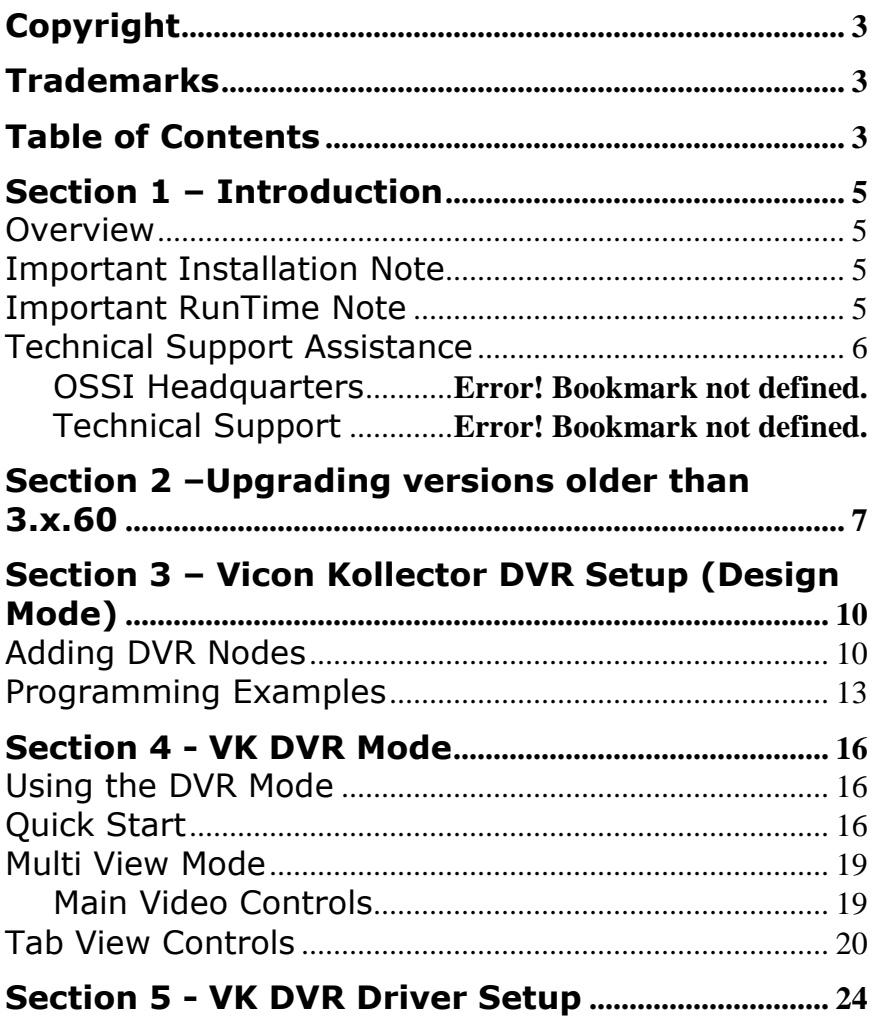

# <span id="page-4-1"></span><span id="page-4-0"></span>**Section 1 – Introduction**

This section describes the following:

- Overview
- Important Installation Note
- Technical Support Assistance

### *Overview*

The Vicon Kollector Video RTUs (Receiver/Transmitter Units) are the Intelli-Site software representations of the Vicon Kollector Digital Video Recorders (DVR). For purposes of this document, the term RTU is synonymous with a Vicon Kollector DVR and the term VK with Vicon Kollector.

## <span id="page-4-2"></span>*Important Installation Note*

**Before the driver can be installed, the Microsoft .NET Framework 2 SP1 needs to be installed!** If an install is performed without installing the .NET framework 2 SP1 first, the driver will automatically be unselected and the install will continue. The user will have to install the .NET framework then re-run the Intelli-Site installer.

# <span id="page-4-3"></span>*Important RunTime Note*

Only one program can run ViconNet on a computer. This means that a single computer can not have both the Workstation and a driver in driver service running at the same time. Should the need arise to run the workstation at the same time as a driver on the same computer, the following registry entry must be added; this entry will prevent the workstation from starting its ViconNet connection. Under the key

'HKEY\_LOCAL\_MACHINE\SOFTWARE\Intelli-Site, Inc\Intelli-Site\Workstation', create a DWORD value named 'DisableViconNet'. Set its value to 1.

# <span id="page-5-0"></span>*Technical Support Assistance*

#### **OSSI Headquarters**

W228 N727 Westmound Dr. Waukesha WI 53186 USA Tel: 262-522-1870 Fax: 262-522-1872

## **Technical Support**

Technical support is available via Telephone, Fax or Email. Contact OSSI Technical Support 8:00 AM to 5:00 PM Central Standard time. If calling after hours, please leave a detailed voice mail message, and someone will return your call as soon as possible.

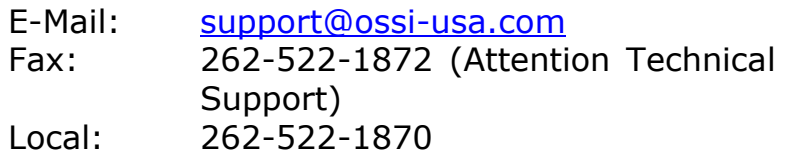

When calling, please be at the computer prepared to provide the following information:

• Product version number, found by selecting

the **About** button from the Intelli-Site Menu Application Bar.

- Product serial number used for registration.
- The type of computer being used including, operating system, processor type, speed, amount of memory, type of display, etc.
- Exact wording of any messages that appear on the screen.
- What was occurring when the problem was detected?
- What steps have been taken to reproduce the problem?

#### <span id="page-6-0"></span>**Section 2 –Upgrading versions older than 3.x.60**

Projects using the Vicon Kollector RTU in versions prior to 3.x.60 require the following changes after upgrading to version 3.x.60 or higher.

- On the properties of the top-level ViconNET Master Nucleus RTU node, re-select the 'Get Devices' button. This will provide information detailed in the bullet points that follow.
- The 'Address' field for each DVR node will have to be changed from the original ID format to the 'name' format.

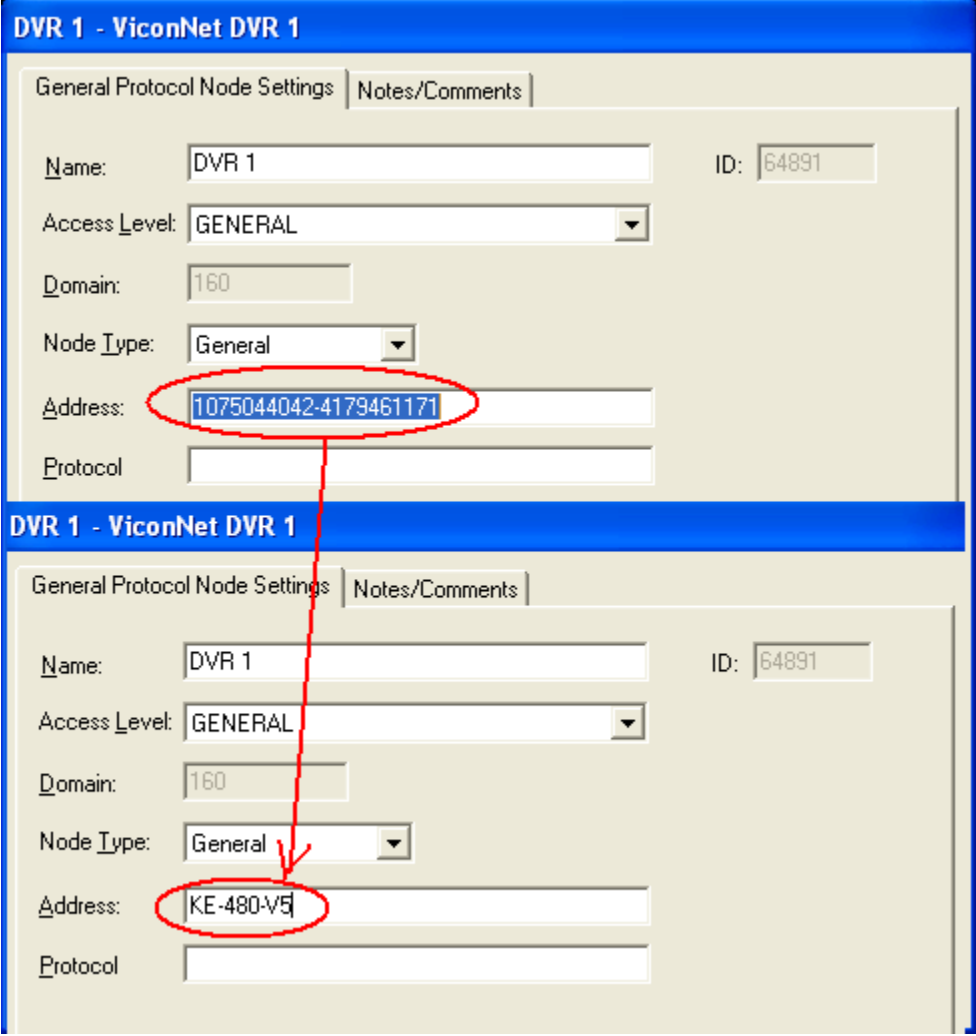

In the above example, the ID '1075044042-4179461171' is changed to the DVR or 'Site' name of 'KE-480-V5'.

The 'Get Devices' step above added new DVR RTUs to the tree. After copying their names to the existing DVR nodes,

these new DVR nodes should be deleted as the originals are still to be used.

 Also, for Sensor nodes, the number of the sensor, found in the 'Address' field on each sensor, must be changed to the Sensor's name:

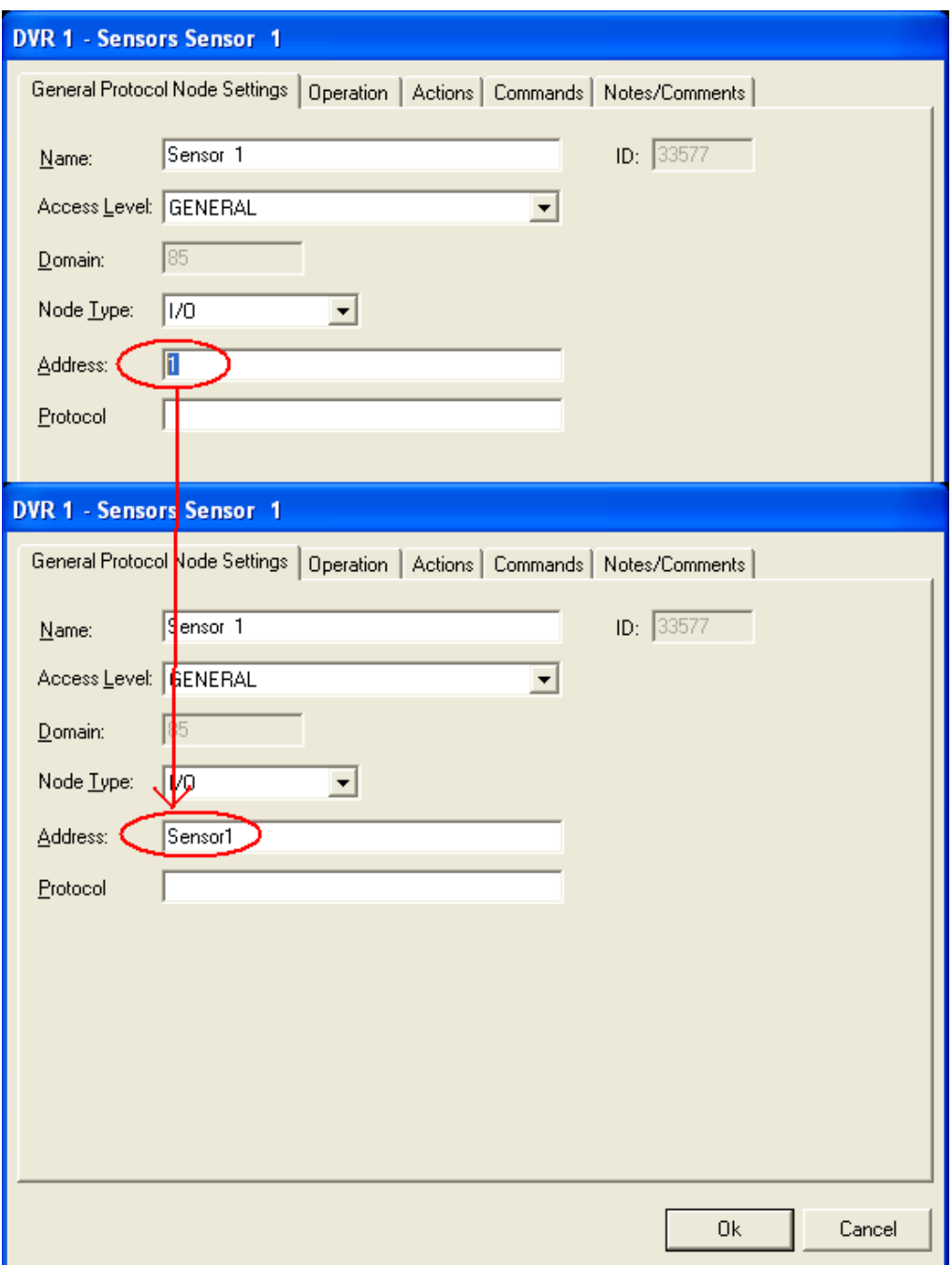

 There is a new 'Online' point that has been added to the tree. This indicates if the DVR or 'Site' is online. This point is active when both the driver is online (in the driver services) and the site is accessible:

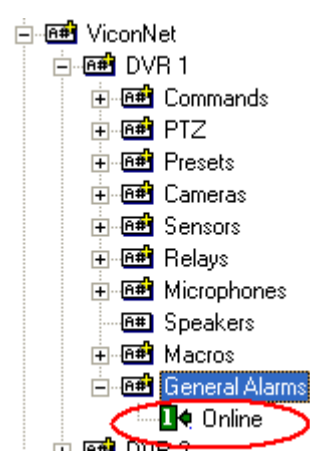

- Make note of the fact that the following items are no longer available:
	- 1. Relays
	- 2. Macros
	- 3. Focus and Iris functions. All other PTZF and Preset functions are still available.

For the above 3 items, the existing programming may stay in place, however these items will never change state or function in any way.

#### <span id="page-9-1"></span><span id="page-9-0"></span>**Section 3 – Vicon Kollector DVR Setup (Design Mode)**

This section discusses the setup of VK DVRs in the project in Graphic Design mode.

#### *Adding DVR Nodes*

VK DVR nodes reside under a parent 'DVRs' node. This parent node must be added first (see figures below):

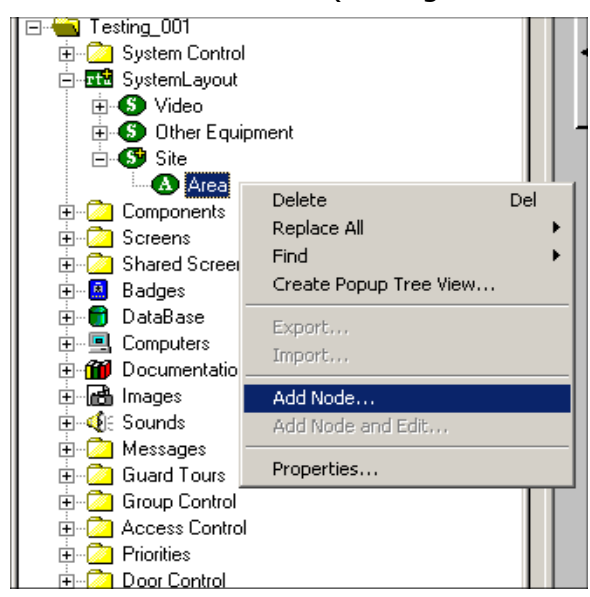

As displayed, the first step is to add a 'ViconNet' node from the list in the 'Add Node' dialog. Once this has been added, the user can begin configuring the ViconNet:

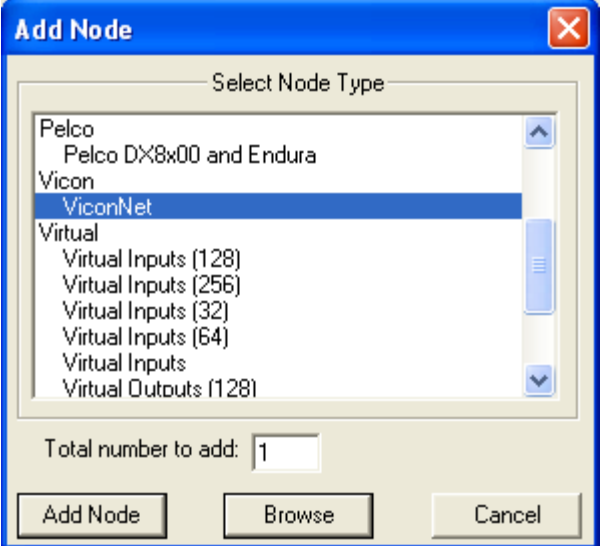

Right mouse click on the newly added 'ViconNet' node and select 'Properties'. Go to the 'Master Nucleus Settings' tab. Configure the Login ID and Password. Then press the 'Get Devices' button to get node information from the nucleus.

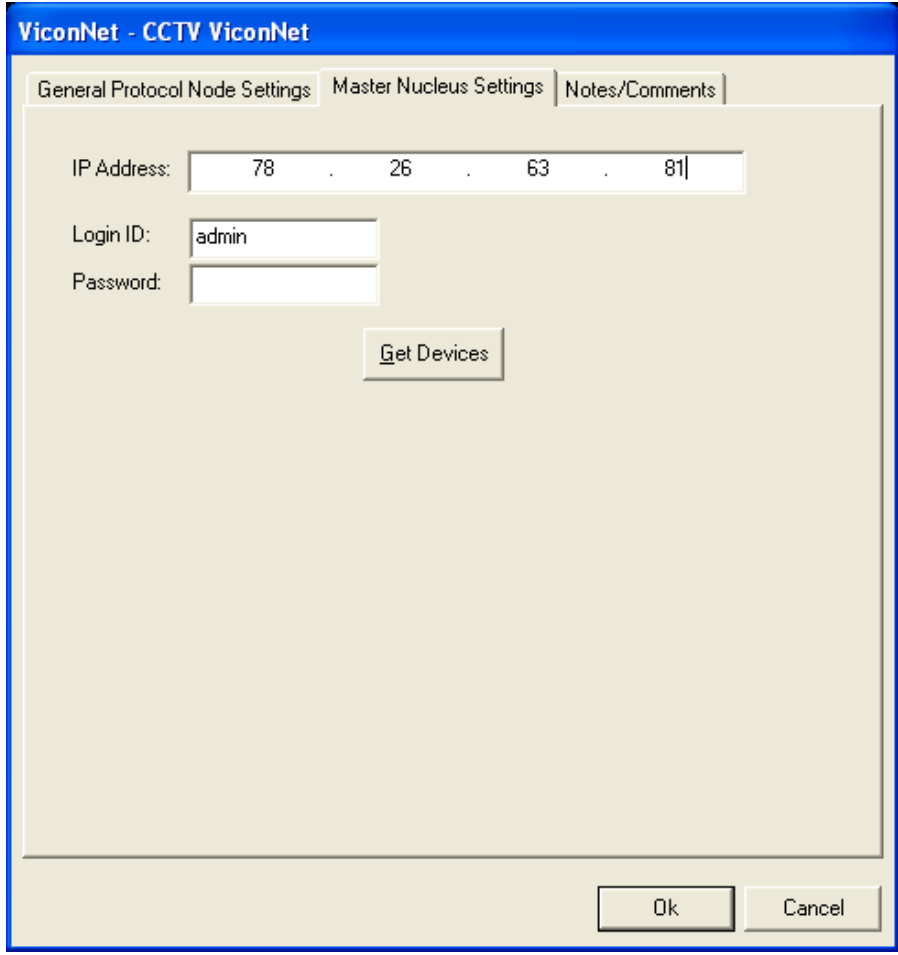

If the nucleus is set up correctly the tree should be automatically populated with DVRs and IP-based cameras listed on that nucleus. There is only one Master Nucleus in a ViconNet, so there should only be one Master Nucleus node in the project tree.

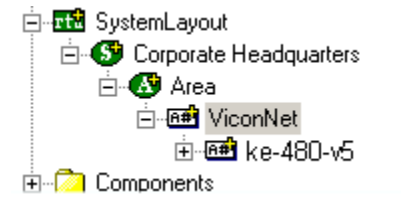

The information returned from the Nucleus will include each DVR and its corresponding devices. The information in the address field should not be changed; the 'Name field can, however be changed.

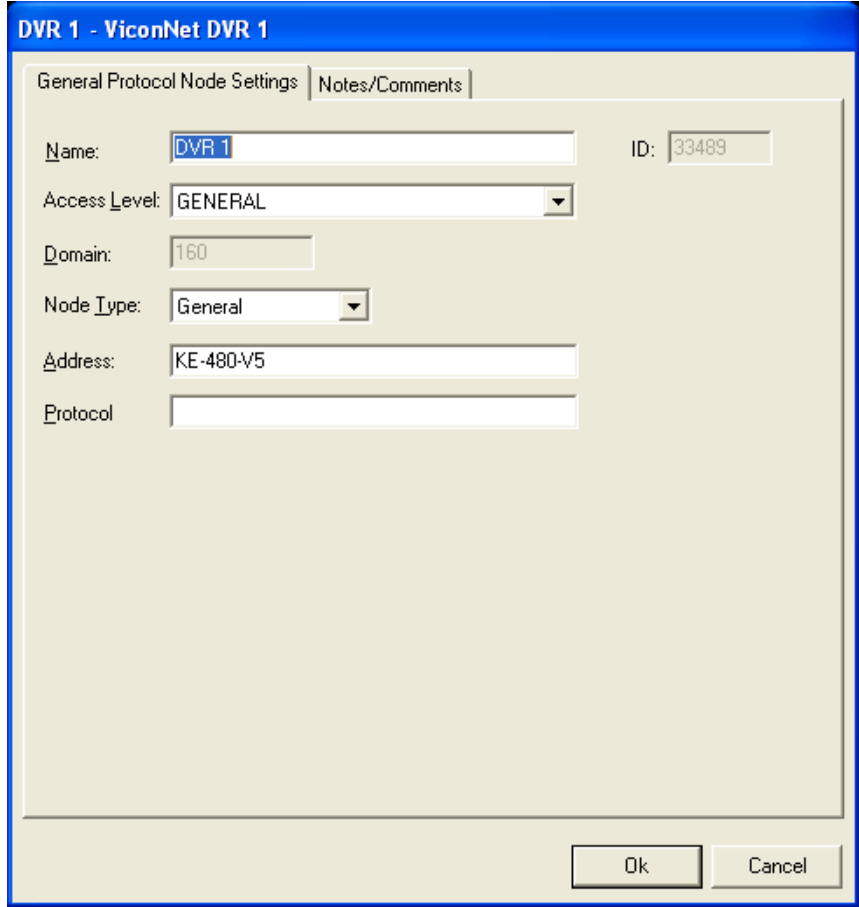

## <span id="page-12-0"></span>*Programming Examples*

The following section describes some basic programming for VK RTU functionality in Run Mode:

The first step in adding VK RTU functionality is to create a Video Display Object. The Video Display Object is the display target for any Vicon Kollector Video Channel (Camera). You can add as many Video Display Objects to a Screen as you need.

1. In Design Mode Drag-and-Drop a Video Display from the Components Directory on to the Screen.

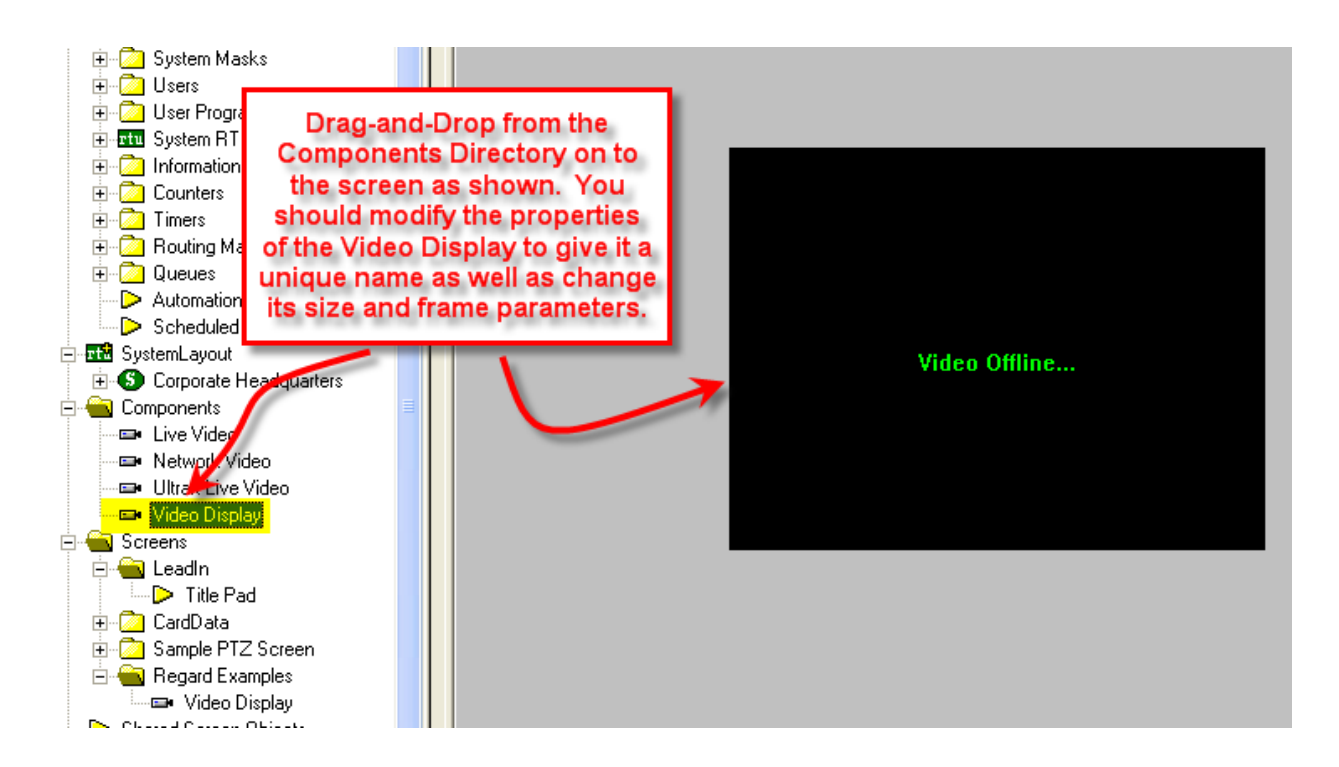

2. Create a control Screen Object (a button or icon) that directs a video channel (Camera) to the Video Display. The Action for any VK command is always SendCommand, and the Target may be any Subnode in the VK RTU. In the following example we are sending live video stream (Camera) to the Video Display Object that we created in the previous step.

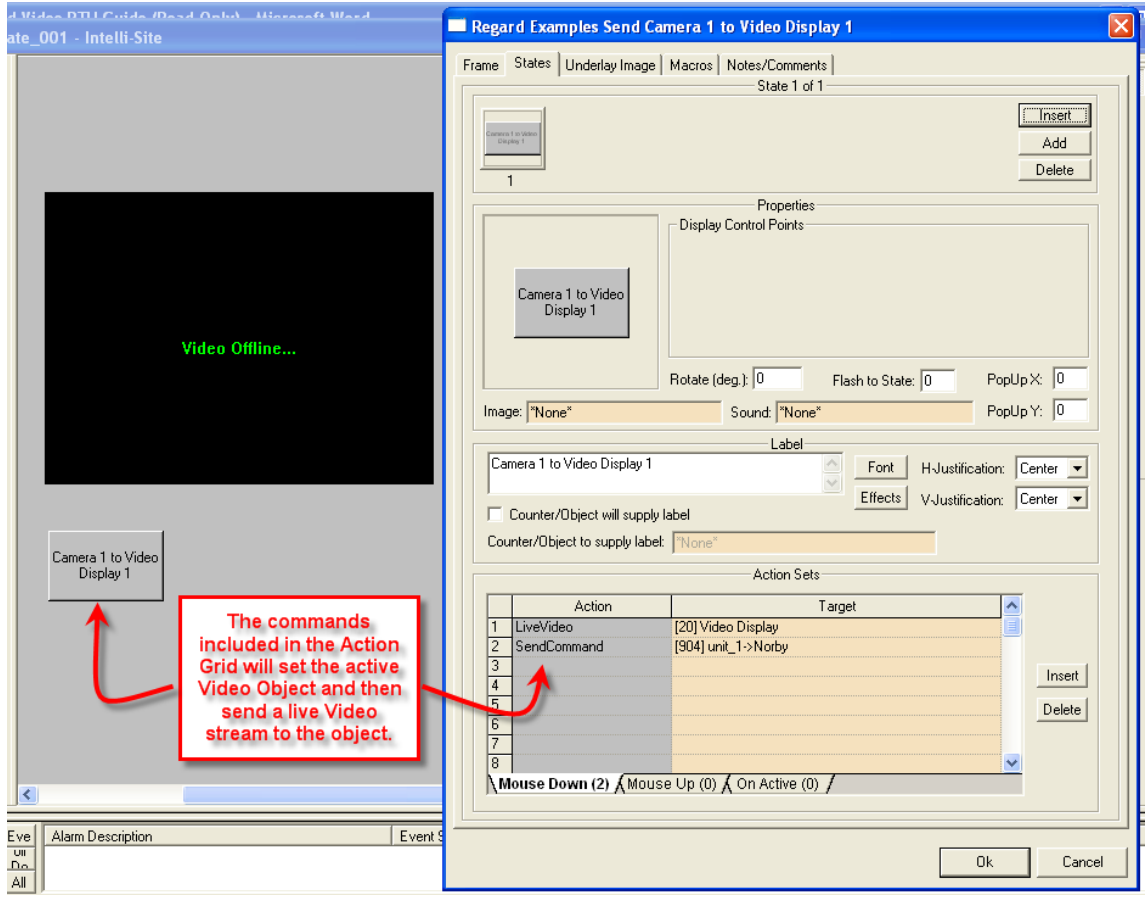

3. In Run Mode select (mouse-down) the button. The resultant display should be live streaming video to the Video Display Object:

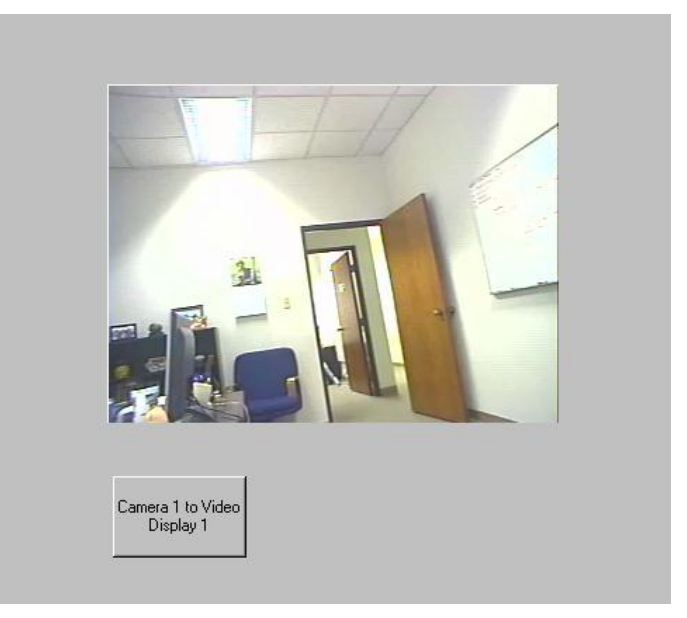

#### **Note: If the camera is PTZ enabled, the camera can be panned and tilted simply by clicking on the video area.**

4. Commands can be set up as SendCommand action targets, such as:

Stop Video – Stops the current video stream.

- 5. PTZ commands can be used as targets of the SendCommand action.
- 6. Preset Nodes, when used as targets of the SendCommand action, perform the action of going to that preset.
- 7. Camera commands can be used as targets of the SendCommand action to receive live video. Each camera has sub-nodes, which are alarms for video motion and video loss events. These sub-nodes can be used to as display control points to display the status of these events.
- 8. Sensor I/O points can be used to show status on an input sensor from the DVR. When the ViconNet Driver is online, the status of Sensors are reported. Each sensor node's address field must be populated with the Sensor's name. this information should be supplied by the ViconNET administrator.
- 9. Relays- Functionality to be determined.
- 10.Microphone- Microphones can be used as the targets of a Sendcommand. The SendCommand with a Microphone target toggles audio; if the audio is not playing it will start; if the audio is playing, it will stop. Audio can be toggled on/off in the Vicon Video Mode by double-clicking a microphone node in the Commands listbox.
- 11.Speakers- Functionality to be determined.
- 12.Macros- Functionality to be determined.

#### <span id="page-15-0"></span>**Section 4 - VK DVR Mode**

**This section discusses the use of the VK DVR Multi View Mode.**

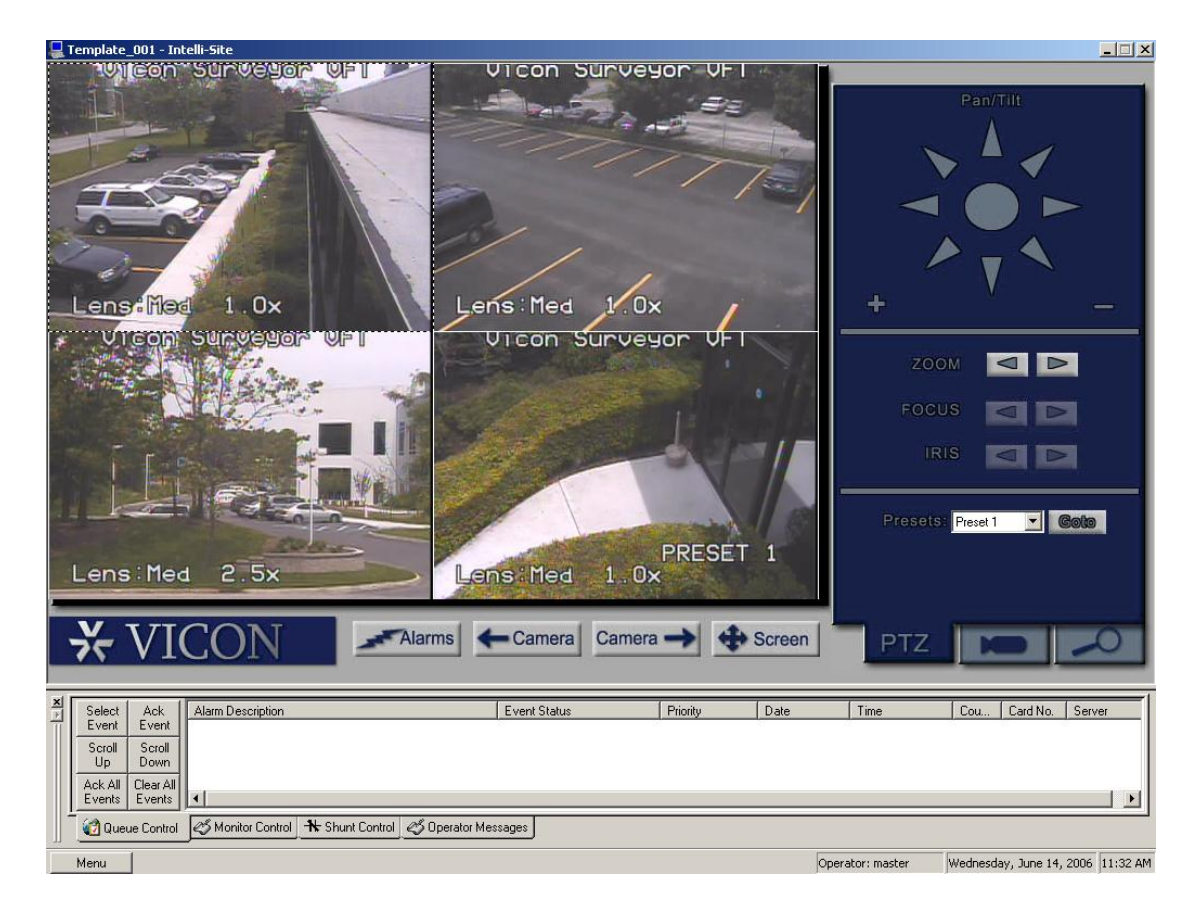

## <span id="page-15-1"></span>*Using the DVR Mode*

• Click on the  $\frac{1}{100}$  icon on the Application Menu bar.

# <span id="page-15-2"></span>*Quick Start*

• On tab 1 , double click on the DVR your choice. This should start a 16 channel view and begin connection of all available cameras.

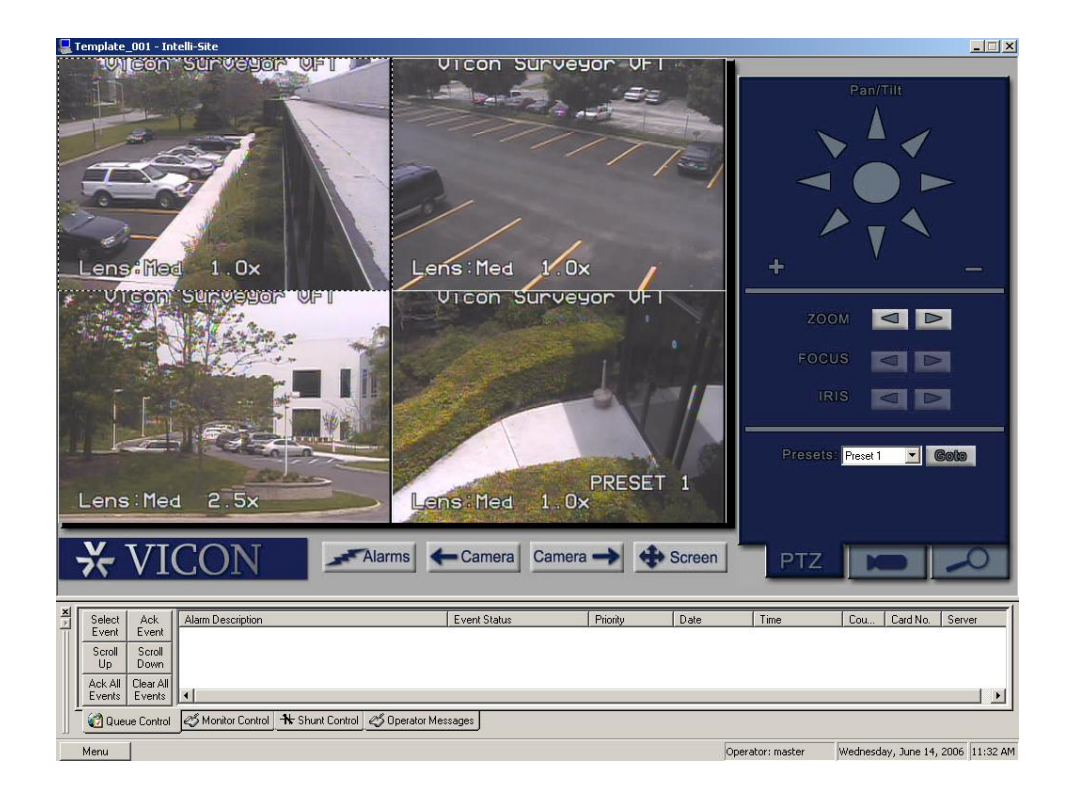

 Double click on any video feed. (For our example were using camera 1) This will enlarge the video to fill the area currently occupied by the 16 channel view. Double click to return.

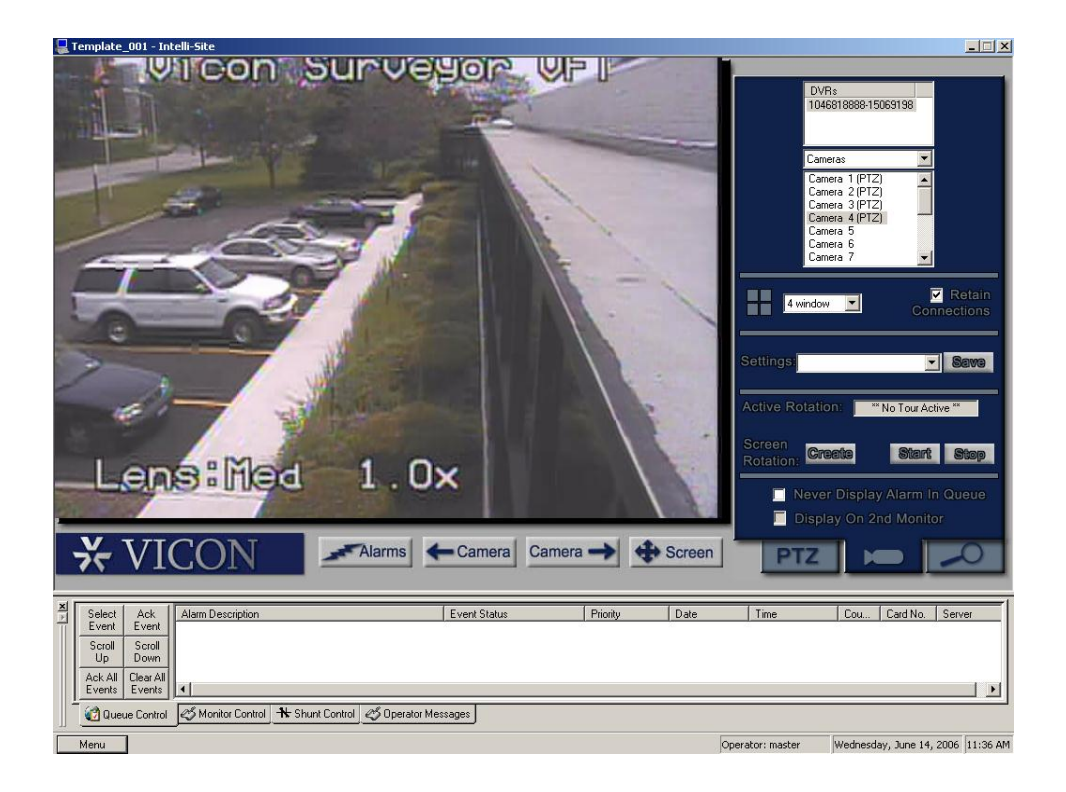

## <span id="page-18-0"></span>*Multi View Mode*

The main window of multi view consists of a viewing area; three control buttons and a three-tab configuration and control area.

# <span id="page-18-1"></span>**Main Video Controls**

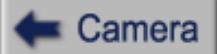

**Previous Camera**: Allows user to scroll backwards through available channels.

Camera

**Next Camera**: Allows user to scroll forward through available channels.

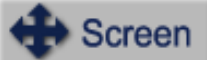

**Full Screen:** This feature will expand the multi channel view to full screen. Just hit 'Escape' key to return.

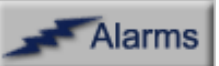

**Alarms:** This feature brings up a dialog that can be used to search for alarm events that associated with Vicon Kollector cameras.

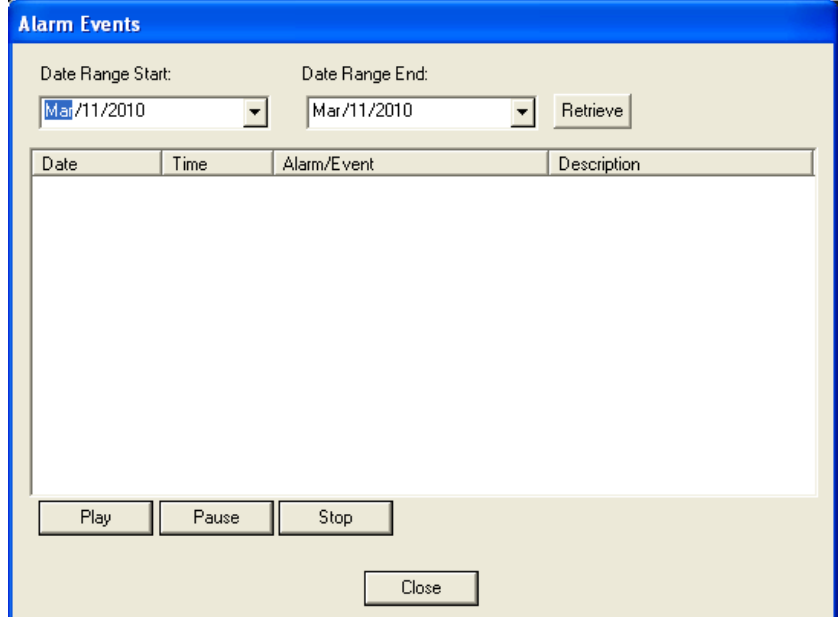

To associate a VK camera with an alarm, drag and drop a VK Camera into the 'Camera or System Monitor' field on the properties of an I/O point:

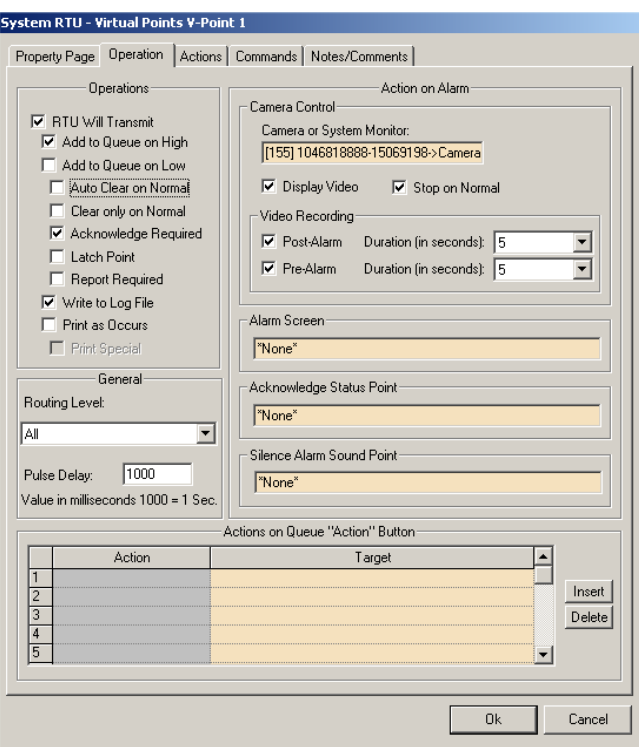

## *Tab View Controls*

displays.

View: 4 window **T** 

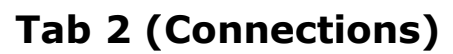

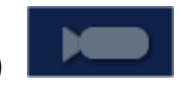

<span id="page-19-0"></span>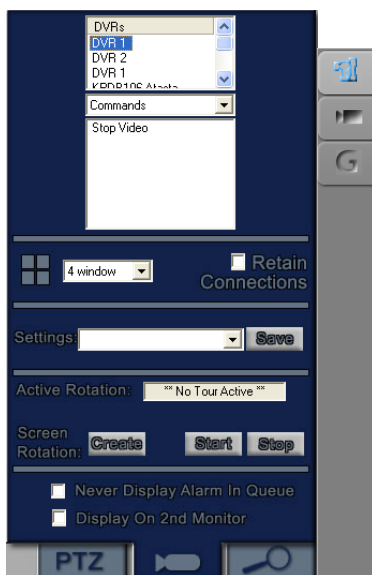

 **DVRs**: This is a list of all the DVRs defined in the tree.  $\frac{DVR_S}{Gened\,Solutions}$  and drop them to start video

**Commands 2 Added Controls:** This drop down list Disconnect **Disconnect Disconnect Disconnect Disconnect Camera** selections. These  $\flat$  the DVR currently highlighted in the

**I** Retain Gennections | down box has many choices for viewing Settings:  $(s_{av})$  anging from 1-36 channels. The video  $\frac{1}{\text{Aoltive Tour.}}$  controls can be from any number of DVR  $\frac{1}{\frac{1}{\text{SUS 1}}\text{SUS 1}}$  as a setting.

**ctions:** Check this box if you would like **El Never Display Alarm Queus and State Online while changing views.** 

 **Save Settings:** A user can save configuration settings. The file will contain the cameras and there location in the view.

 **Save:** Press here to bring up the location to save your settings.

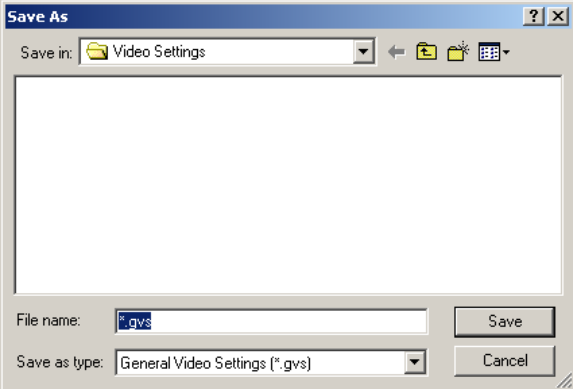

 **Settings:** This pull down contains all previously saved settings files.

 **Active Rotation:** This will display the current active tour. If no tour is active the following text will appear, \*\* No Tour Active \*\*. While a tour is active all functionality is disabled except the 'Stop' button

 **Create:** This brings up the 'Create Camera Tour' dialog which allows the user to create and edit camera tours:

 **Start:** This will display a dialog that allows the user to select a camera tour to begin. Also, from this dialog, the user can delete tours and launch the 'Create Camera Tour' dialog.

**Stop:** Selecting this button stops the active camera tour.

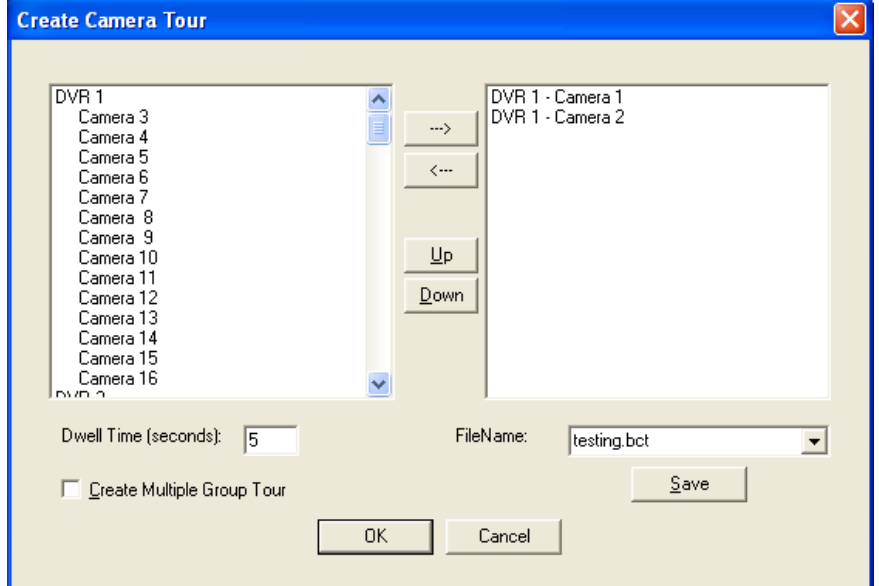

#### **'Create Camera Tour' Dialog Box:**

• In the left half of the screen a listing of the available cameras for a tour is displayed.

• In the right half of the screen is a listing of the cameras already added to the tour.

 Cameras are added and removed from tours by using the two arrow buttons between these windows. The arrow pointing right adds the highlighted camera and the arrow pointing left removes the highlighted camera from the tour.

 The Up and Down buttons are used by highlighting on the camera already added to the tour (listed on the right) and hitting either the up button to move the camera up one in the listing or the down button to move the camera down one in the listing.

 Dwell Time: The number of seconds between camera tour rotations (i.e. between switching cameras in a tour ).

 Create Multiple Group Tour: When selected, the left hand box will display all saved camera tours. The user can move tours to the right hand side to include them in the multi-tour. When a multi-tour is run, the tour will rotate between the cameras in each of its tours after the specified Dwell time.

 **Never Display Alarm Queue**: When selected, any alarm events that are received by the Workstation will not cause the alarm queue to be displayed (while the user is in this view).

 **Display on 2nd Monitor**: When selected, this view is automatically displayed on a  $2<sup>nd</sup>$  monitor (if available). This view will always be displayed on a  $2<sup>nd</sup>$  monitor until the option is unselected.

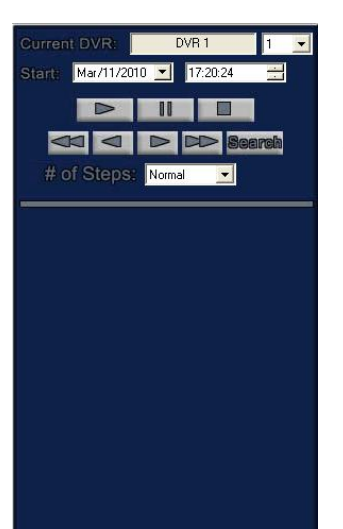

# **Tab 3 (Playback/Copy Options)**

 **Current DVR:** Lists the name of the DVR that is currently active.

- **Start:** Enter the Start Date and Time for a Query.
- **End:** Enter the End Date and Time for a Query.

**22 Copyright © 1999- 2012 OSSI, LLC.** 

 **Search:** Select this button to perform a Playback using the selected Start and Stop date/time selections. The video will be displayed in the selected video control on the left.

 **Playback buttons:** In order form left to right, top to bottom: Play, Pause, Stop, Rewind, Step Back 1 Frame, Step Forward 1 Frame and Fast Forward.

 **# of Steps** Values range from normal to x100 (x100 means 100 steps forward).

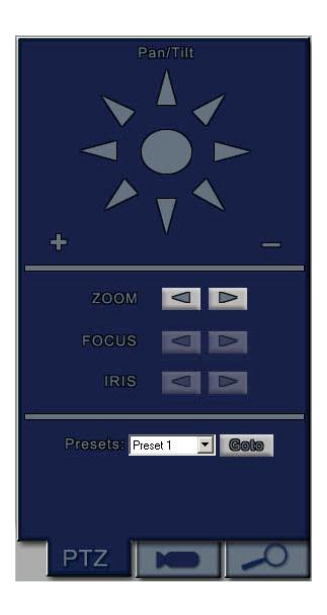

#### PTZ **Tab 1 (PTZ )**

 **Pan/Tilt Controls:** The arrow controls indicate in which direction the camera will move when selected. The 'Stop' button will halt all PTZ, Focus, Zoom and Iris operations.

 **+/- Controls:** These increase/decrease the speed of any action on this tab. The speed varies from 1 to 15, with the default speed being 8.

 **Zoom Out/In, Focus Near/Far, Iris Open/Close:**  All of these actions are continuous until the user selects the 'Stop' button above.

 **Presets:** Presets displayed in the drop down list represent the presets from the Current DVR. Options include being able to 'Goto', 'Set' and 'Clear' the selected preset.

#### <span id="page-23-0"></span>**Section 5 - VK DVR Driver Setup**

#### **This section discusses the setup of the VK DVR Driver.**

Open the Driver Service window and select the Add button:

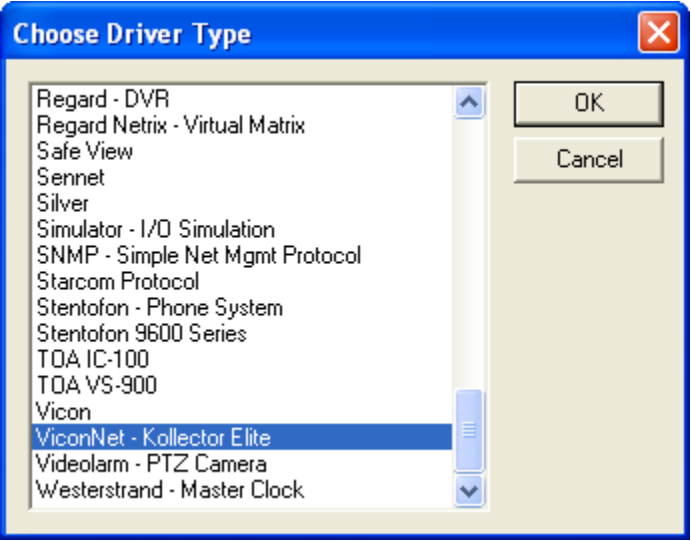

Select the 'Vicon Kollector' item and select OK.

As with any driver, fill out the Host Address, Domain and other fields as needed.

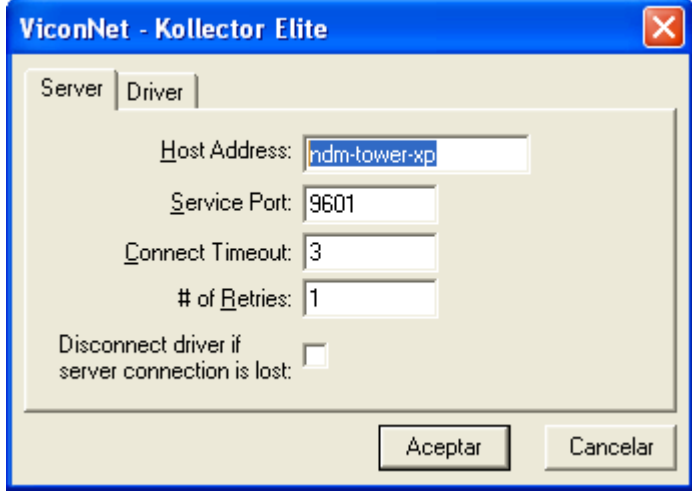

One VK DVR driver needs to be added for the single 'VK Nucleus' node in the project tree.

*NOTE: The ViconNet driver cannot run on a computer that is also using a Workstation. Only one program can establish a session to communicate with the ViconNet per computer. In summary, the Workstation or the driver can run at any given time; but both cannot be run at the same time on the same computer.*